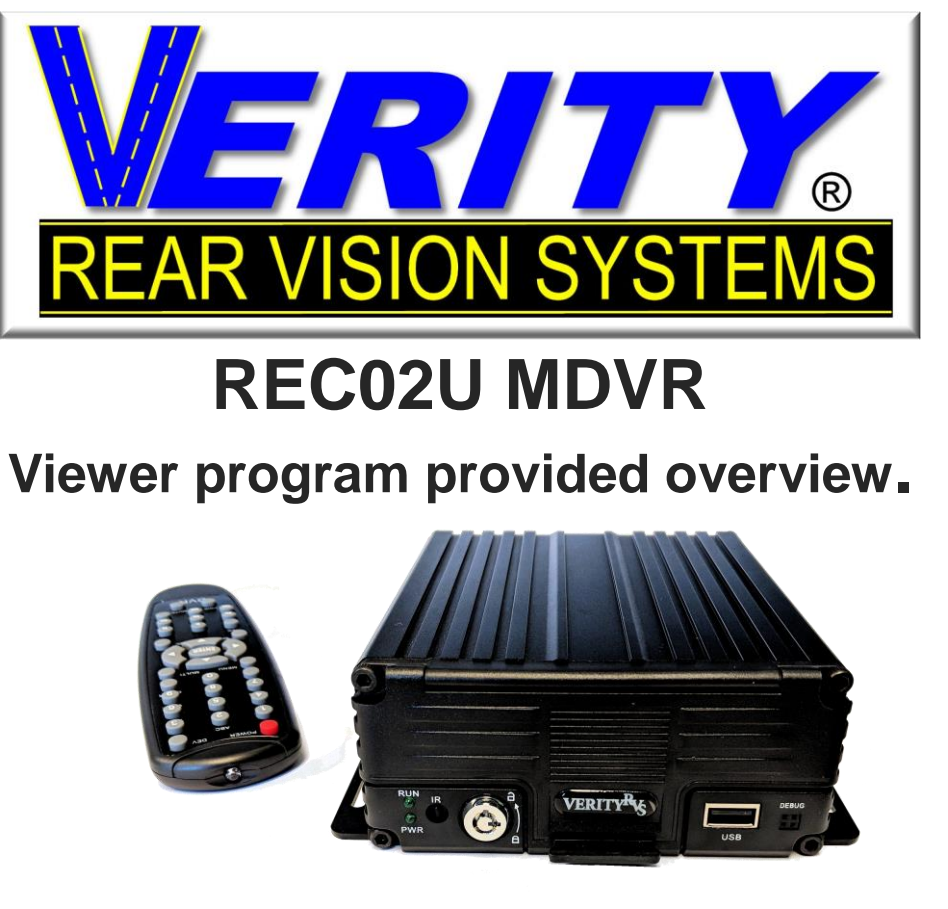

Please read this overview completely before operating

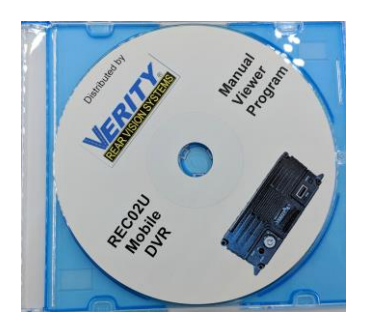

A copy of this overview, Manuals, and viewer program is located on provided CD

**A division of**

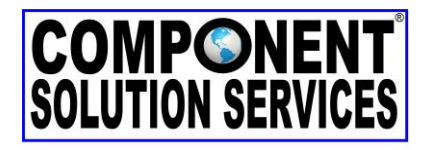

**Component Solution Services, LLC. 56600 Twin Branch Dr., Mishawaka, IN 46545 www.verityrvs.com**

2018 Verity Rear Vision Systems / All rights reserved / Subject to Change

## **REC02U MDVR**

### **Viewer program Overview.**

### **1 Install / uninstall**

### **1.1 Player installation**

Double click DVRSetup.exe to install the DVR Player, and the default language is consistent with the operating system language. *The language needs to be changed to ENGLISH! (sorry we at Verity had no power on how this was set up.) However, it is the easiest program to use that we could find.*

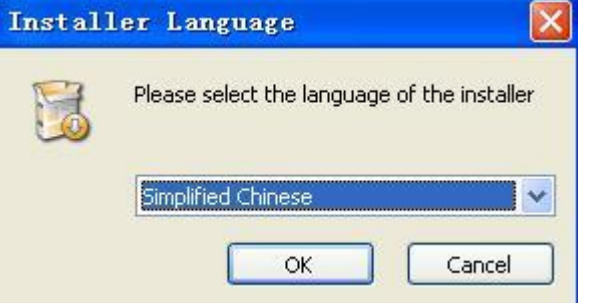

**Click "OK" button to start installation.**

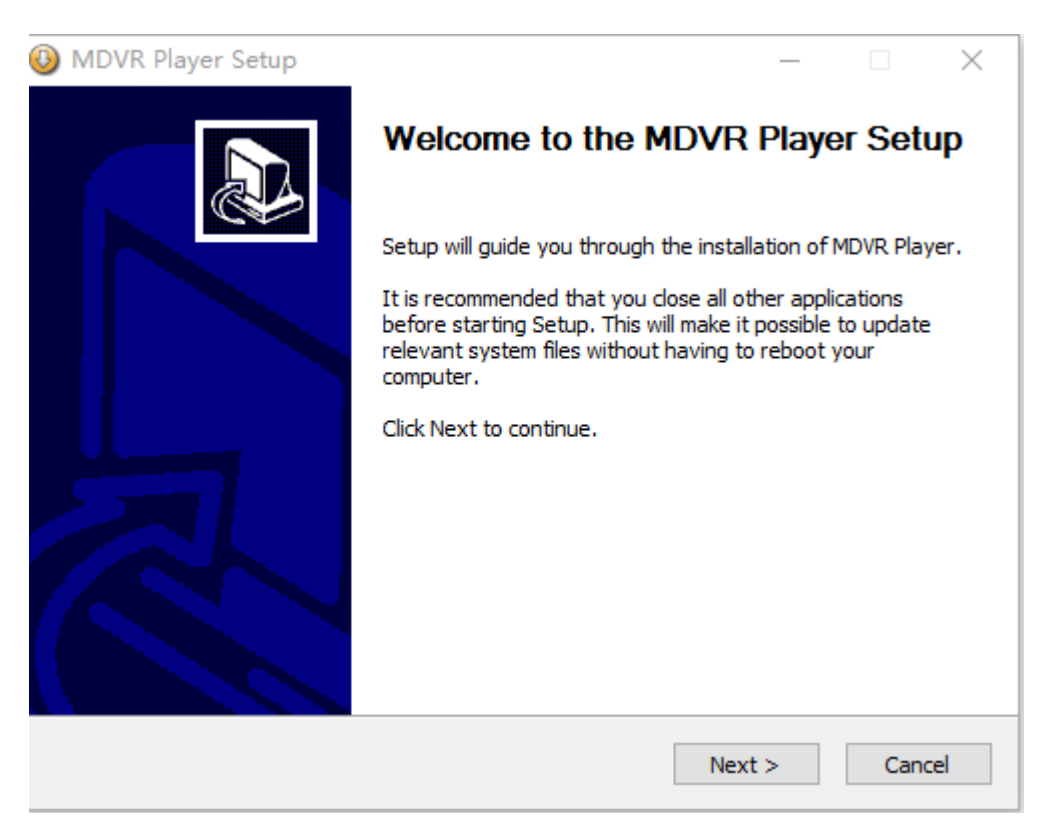

Click Next, select the installation path, and default path is C:\Program Files\DVRClient\DVR. You can click "Browse"to choose the other path.

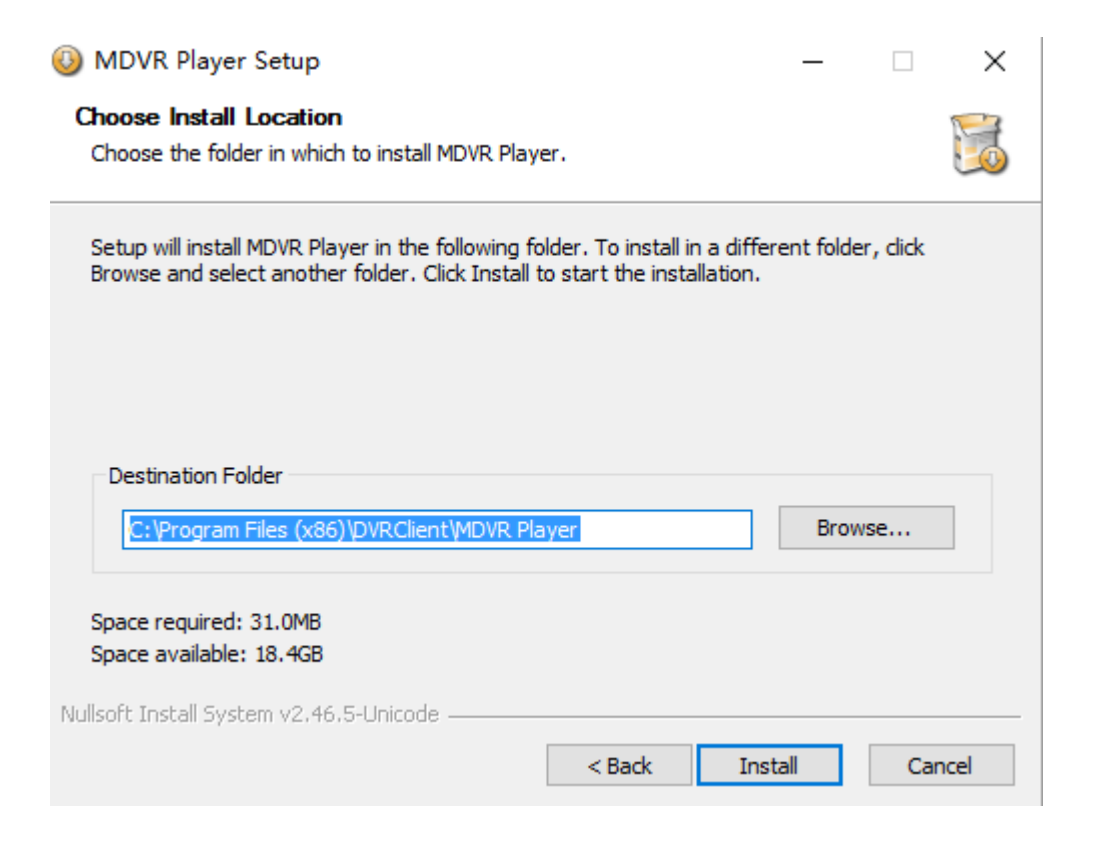

When you set the installation path, click "Install" button to install the software. The installation process is shown below.

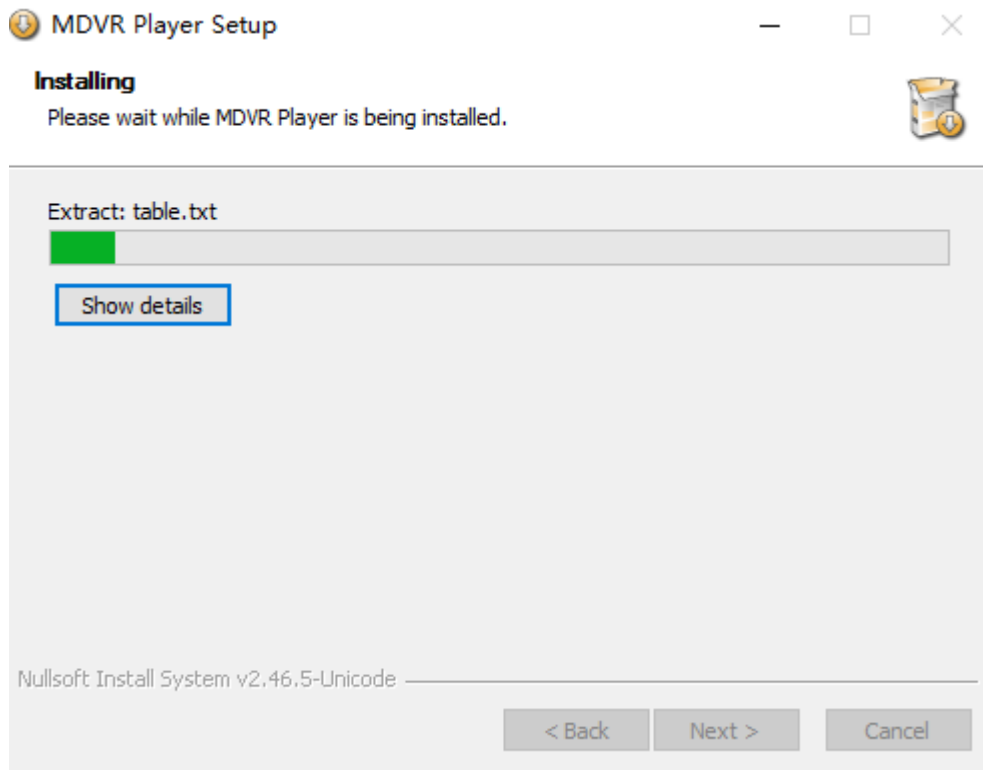

When the installation is complete, click finish, and the client software is installed successfully.

## **1.2 Player uninstall**

Program MDVR Player -→ Uninstall, pop-up program uninstall language selection box,then click "OK"button.

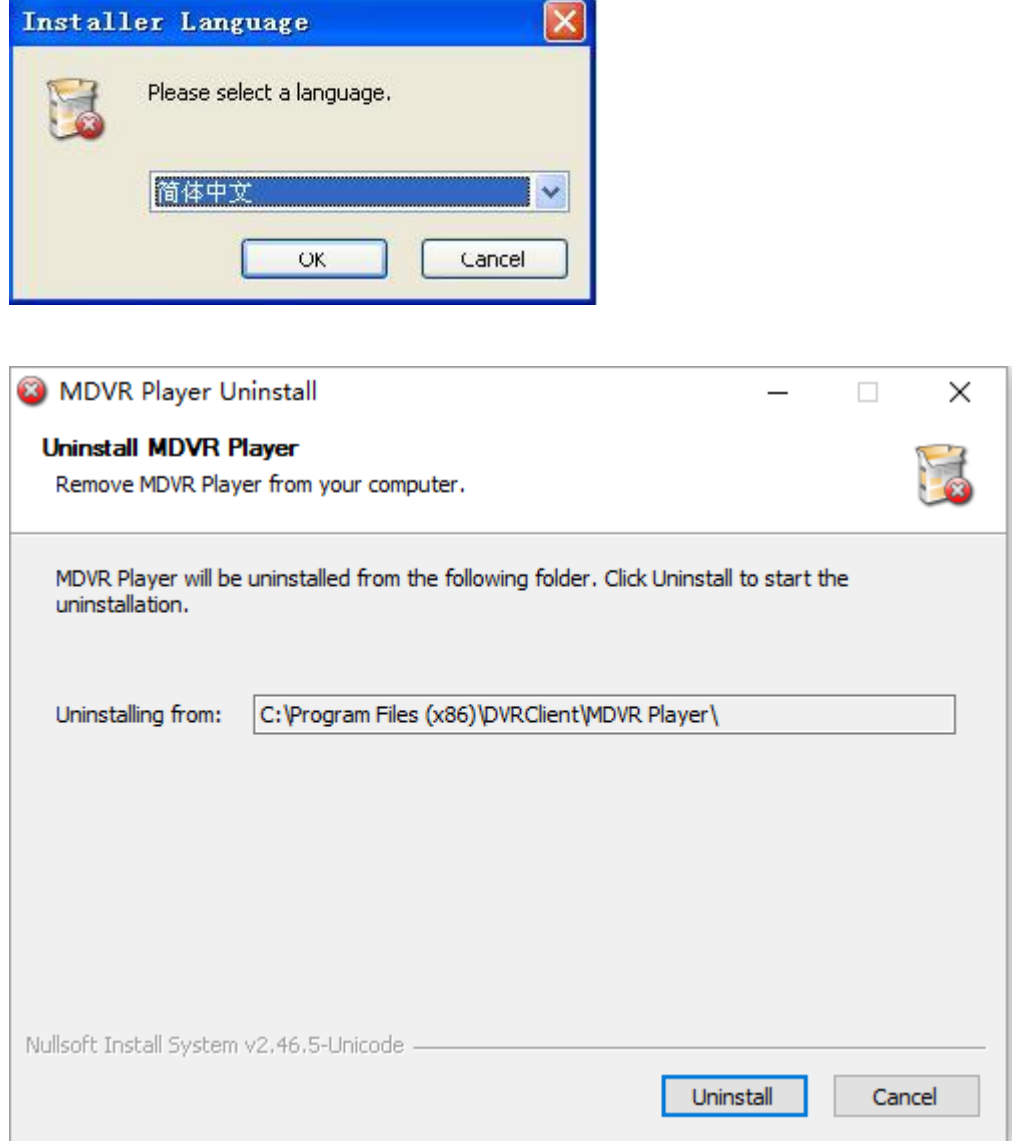

Click uninstall button, show the progress of the uninstallation.

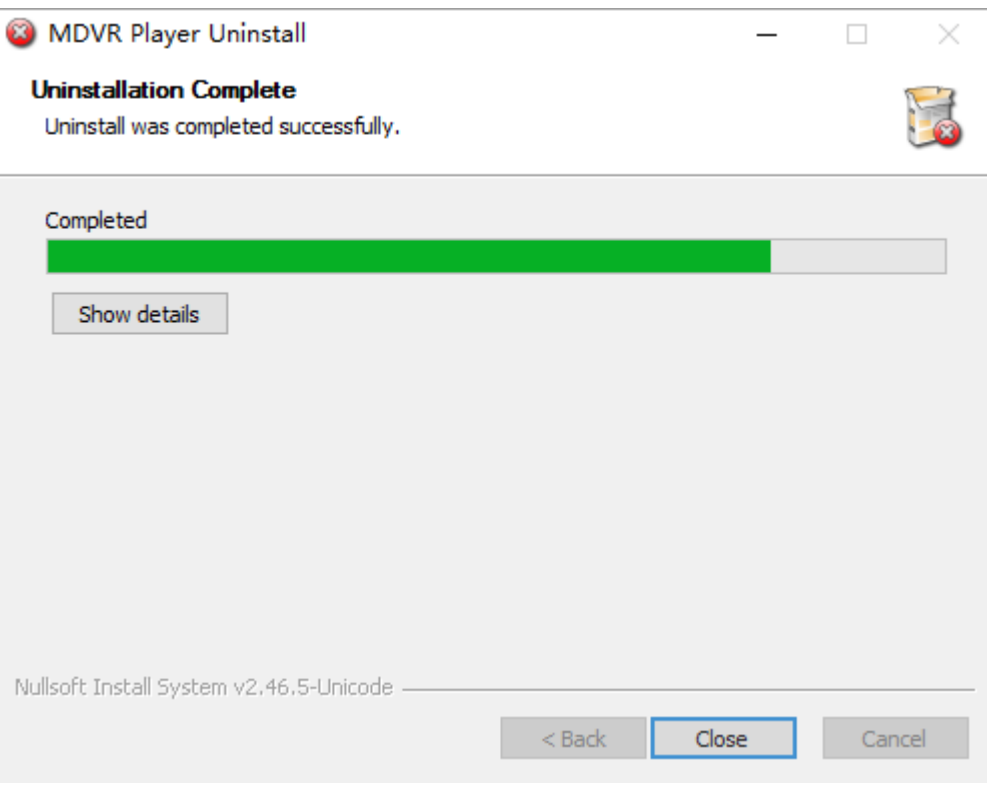

Uninstall completely.

### **2 player operation**

The player software supports single channel or multi-channel playback. It has five menu,

- 1) HDD SD
- 2) playback
- 3)Log
- 4) M computer
- 5) Event

## **2.1 HDD SD MENU**

Search condition: the channel , type, starttime and endtime, and Vehicle Num.

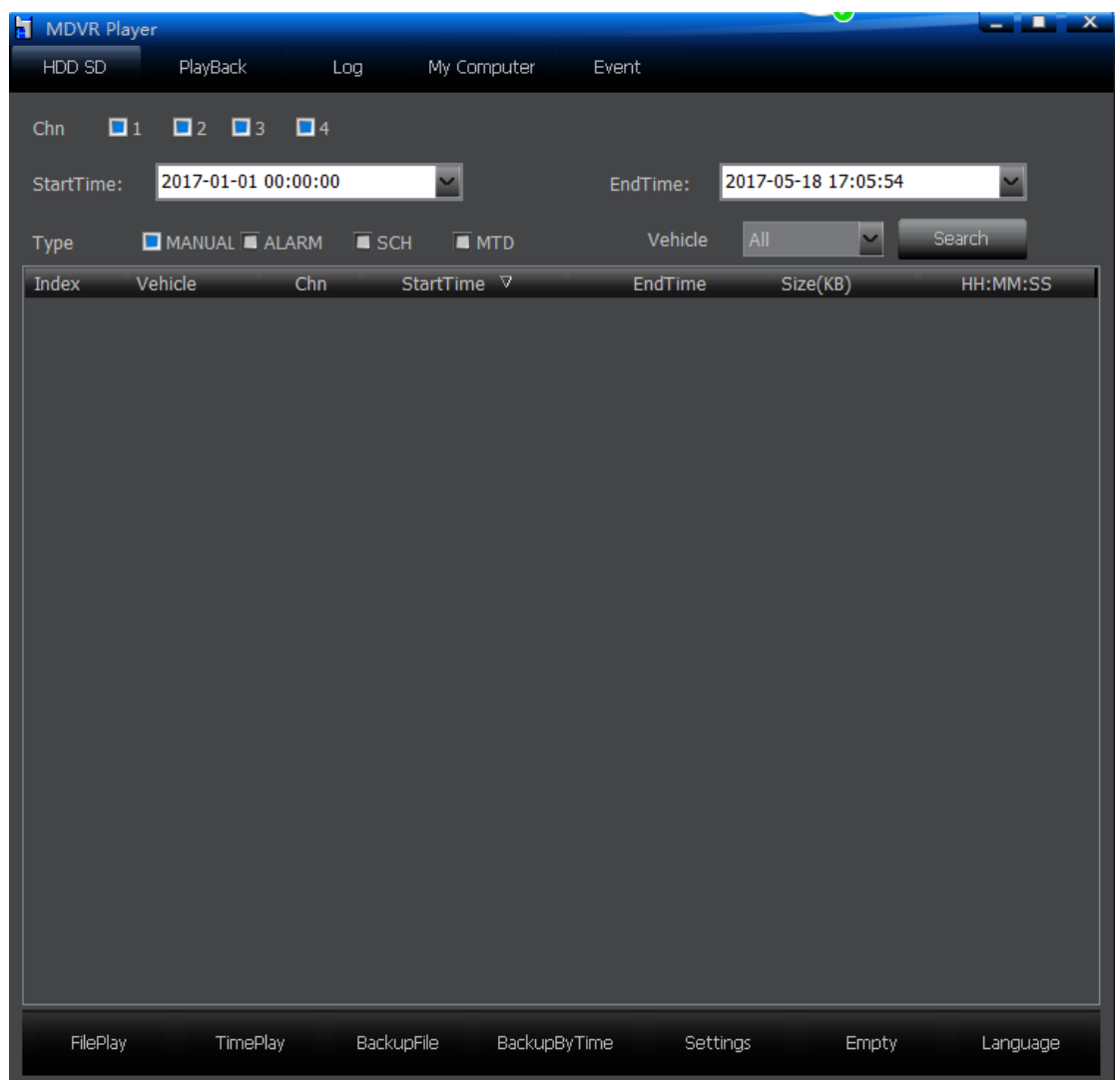

1) FilePlay File play operation When we set the search condition,

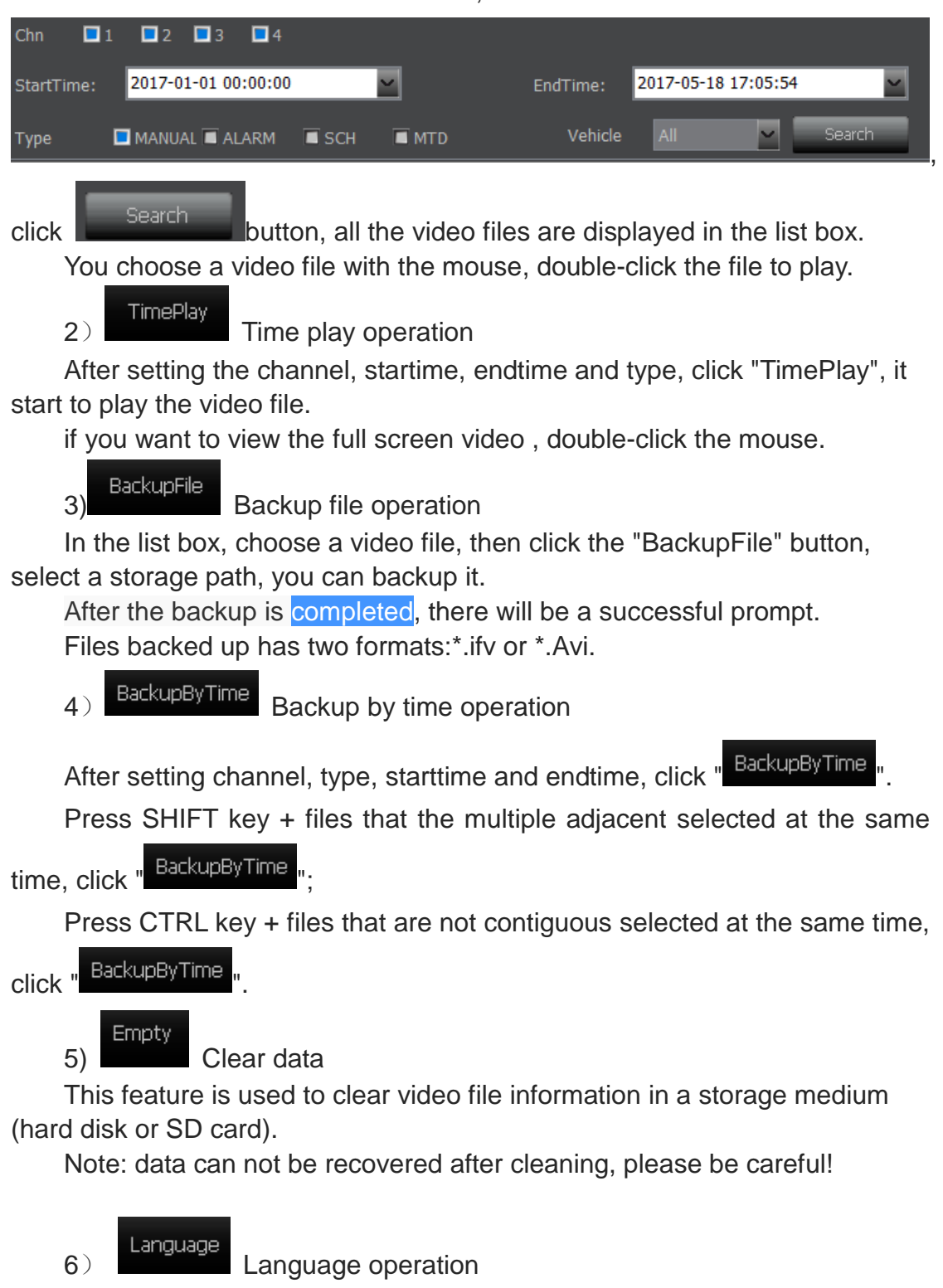

This software supports simplified Chinese, traditional Chinese and

## english.

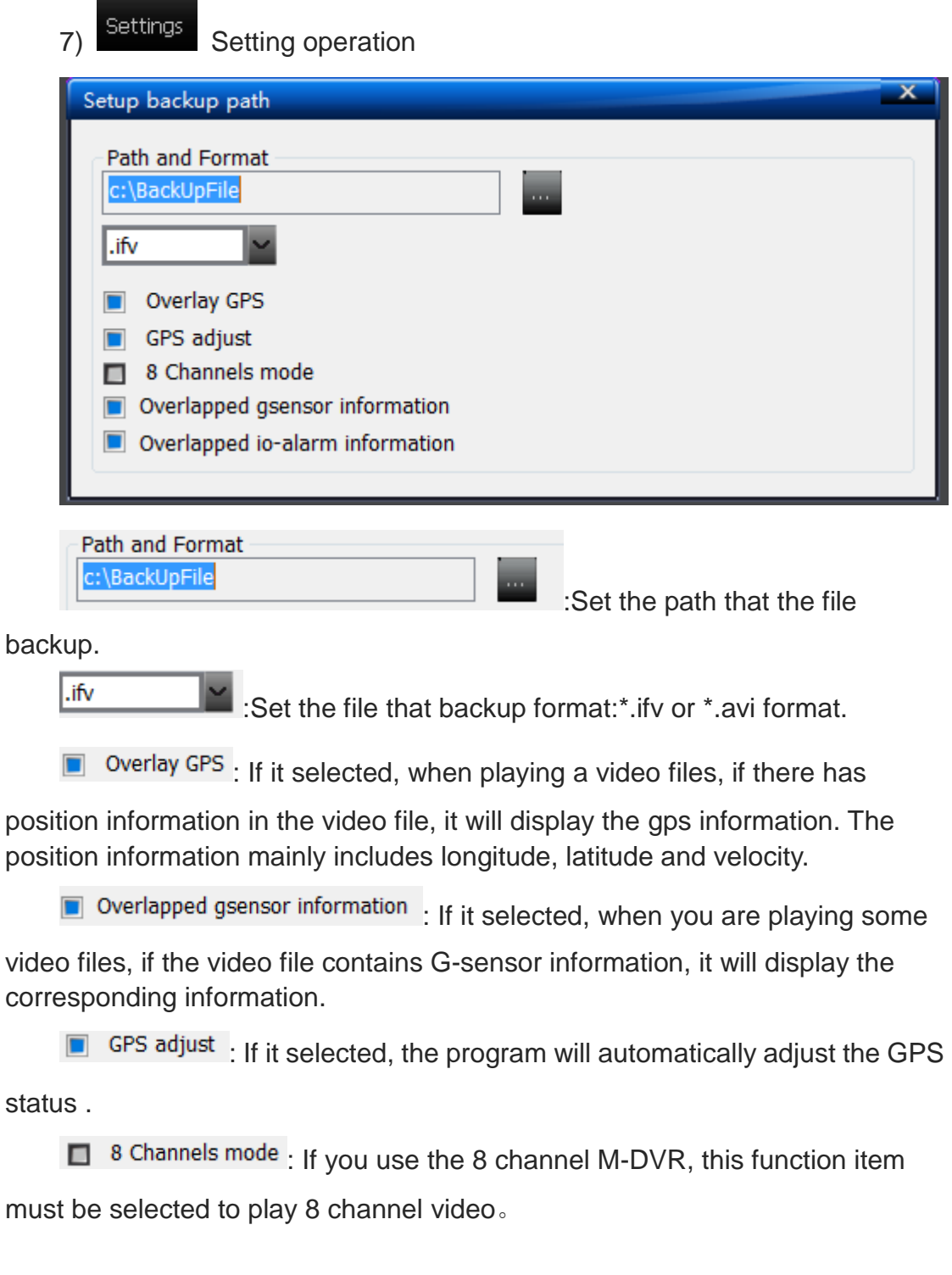

# **2.2 Playback interface**

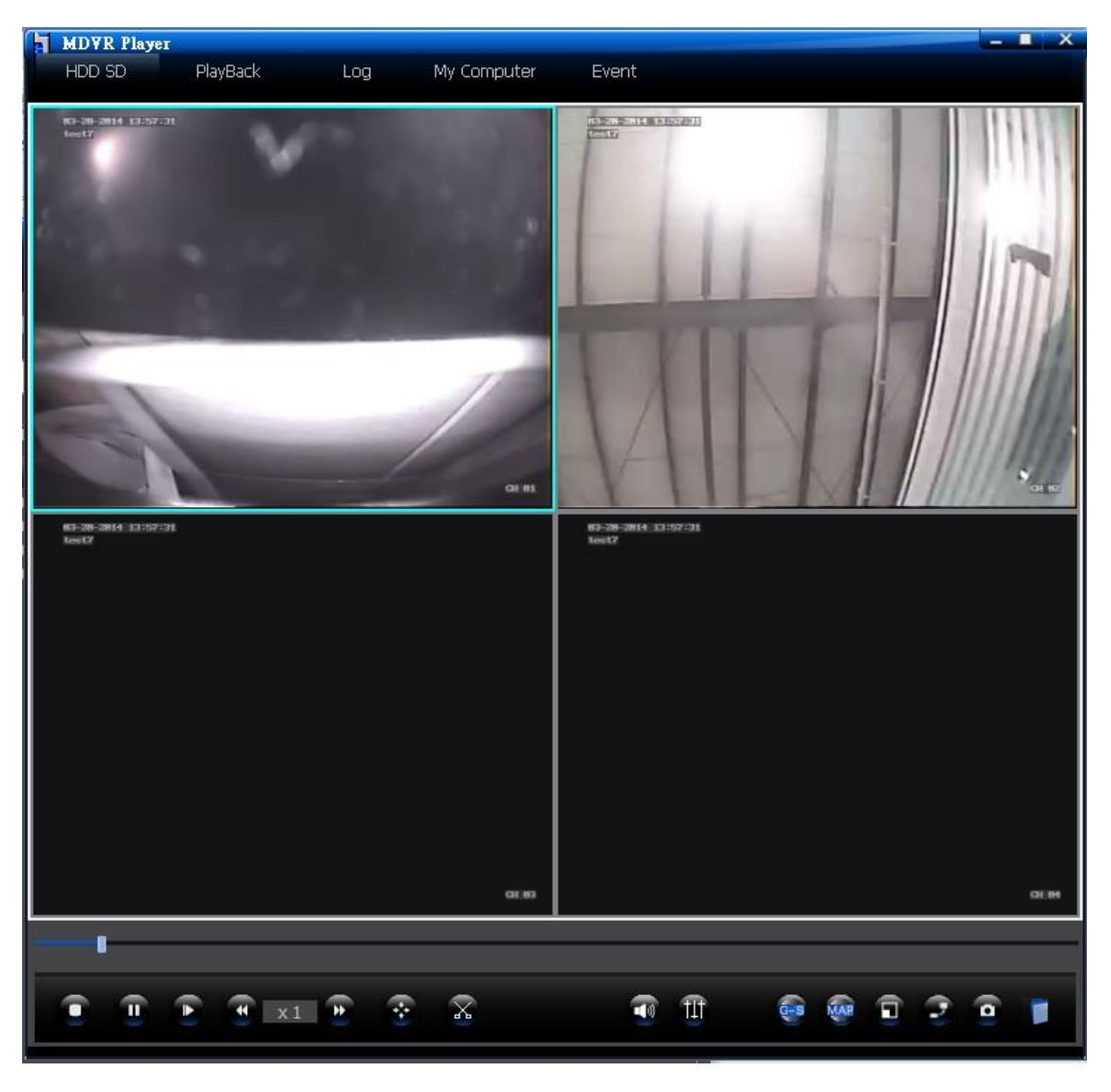

When the mouse is pointing to an icon, the function represented by the icon is displayed.

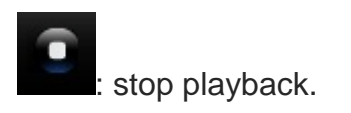

pause button, control pause or play video files.

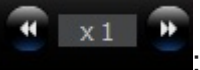

: play at normal speed (1 times), fast forward (2 times, 4

times, 8 times, 16 times, 32 times), slow down (1/2, 1/4, 1/8, 1/16, 1/32).

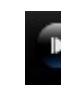

After you click "  $\overline{\bullet}$  " or "  $\overline{\bullet}$ ", you want to return to normal speed,

### you must click this button.

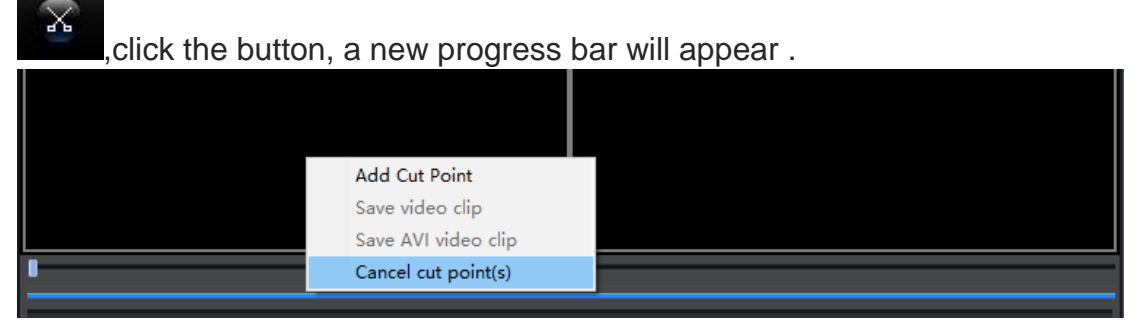

 click the right mouse button ,pop menu will appear "Add Cut Point"and" Cancel Cut Point ", After setting the two cut point , start to cut video. click Save video clip to backup the video file. The cut file supports the \*.Ifv or \*.Avi video format.

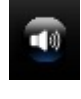

: Drag to adjust the sound volume size.

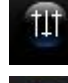

Adjustable gain of each spectrum of sound.

: if the video file has G-sensor information, you can display the X/Y/Z

value

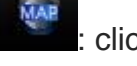

: click this button, display the vehicle's trajectory on the Google map.

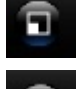

full screen playback.

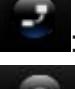

: press 4:3 or 16:9 to display image.

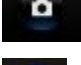

Snapshot image.

:Open a video file that are saved on the PC, as shown in the following figure.

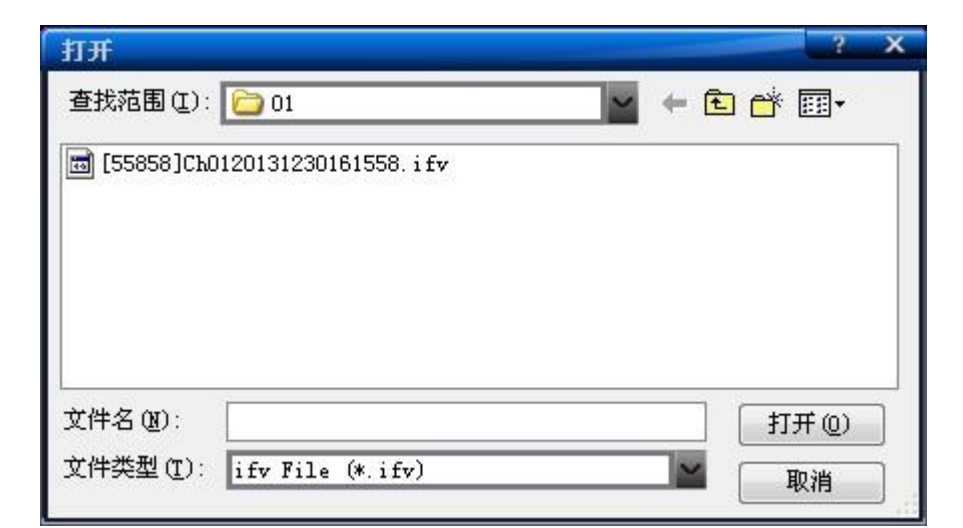

# **2.3 Log interface**

Query some log files based on the type ,starttime and endtime condition.

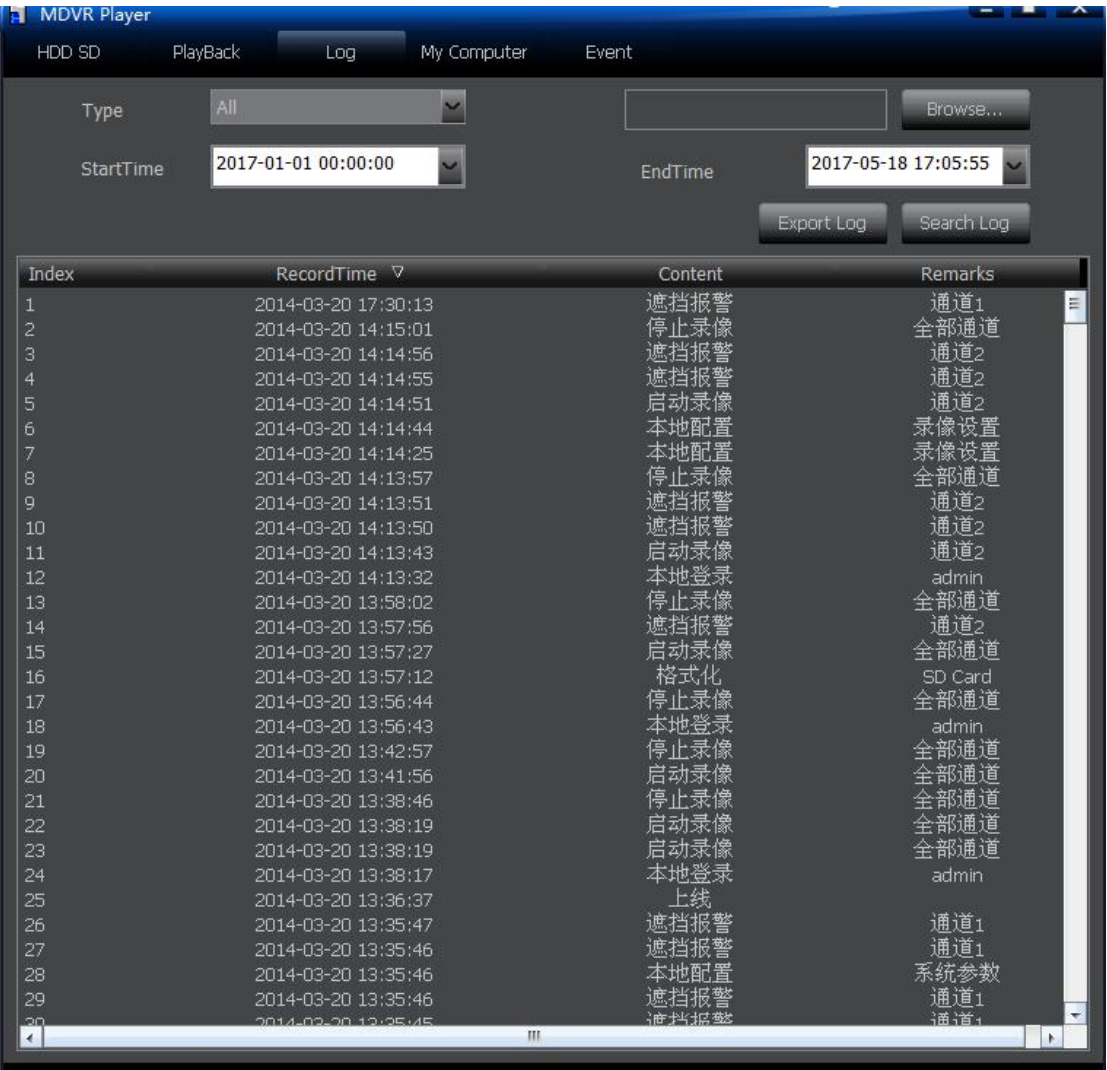

# **2.4** My Computer **Local directory interface**

The video files backuping on the PC computer, you can search and play it according to vehicle number ,starttime,endtime condition.

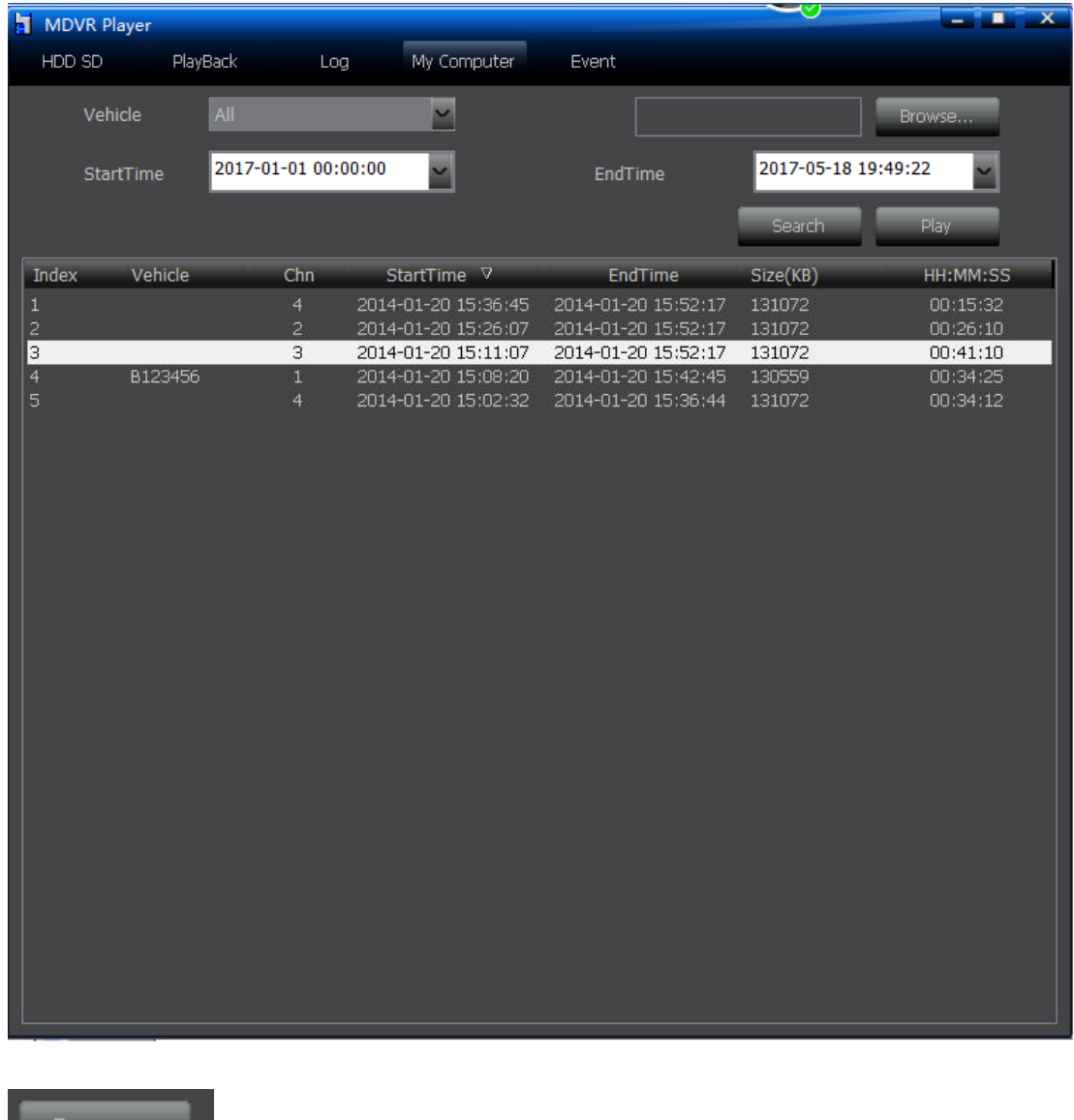

: click the "Browse" button, you can directly select the local

folder.

Browse…

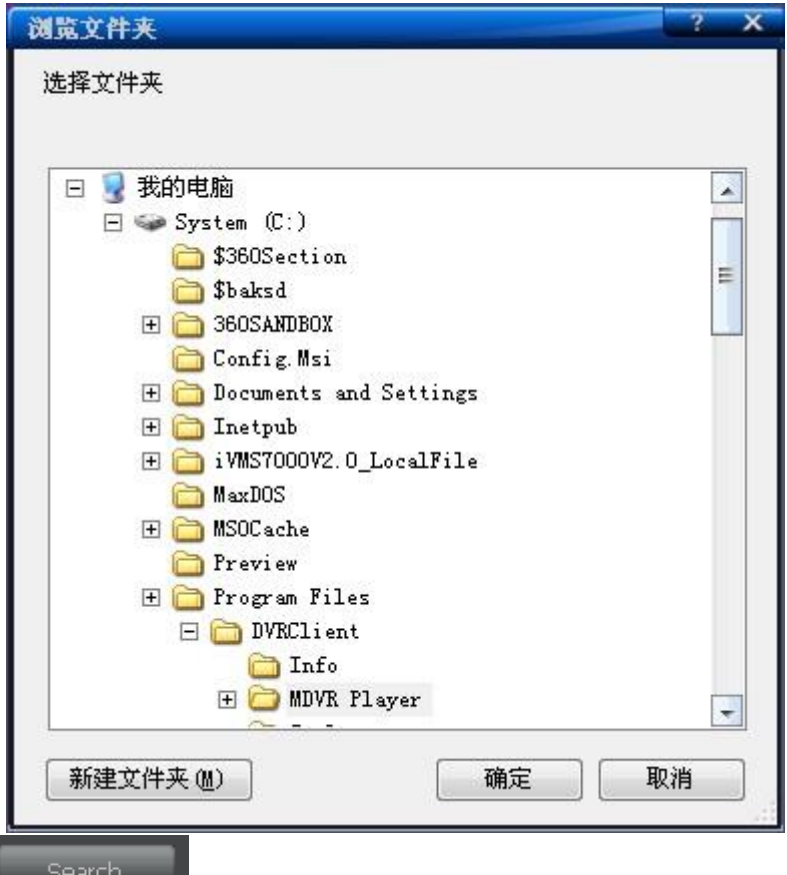

After setting the vehicle number, start time and end time, click "Search" button, all the video files will be displayed in the list box. You can double-click the file to play.

$$
= \mathsf{Play} \equiv
$$

 $\frac{1}{1}$ . After setting the vehicle number, start time and end time,

click "play"button, and it will play all video files for a period of time.

# **2.5 Event playback interface**

Query the number of events on a storage device for a certain period of time, and also can query the video files before the event and after the event.

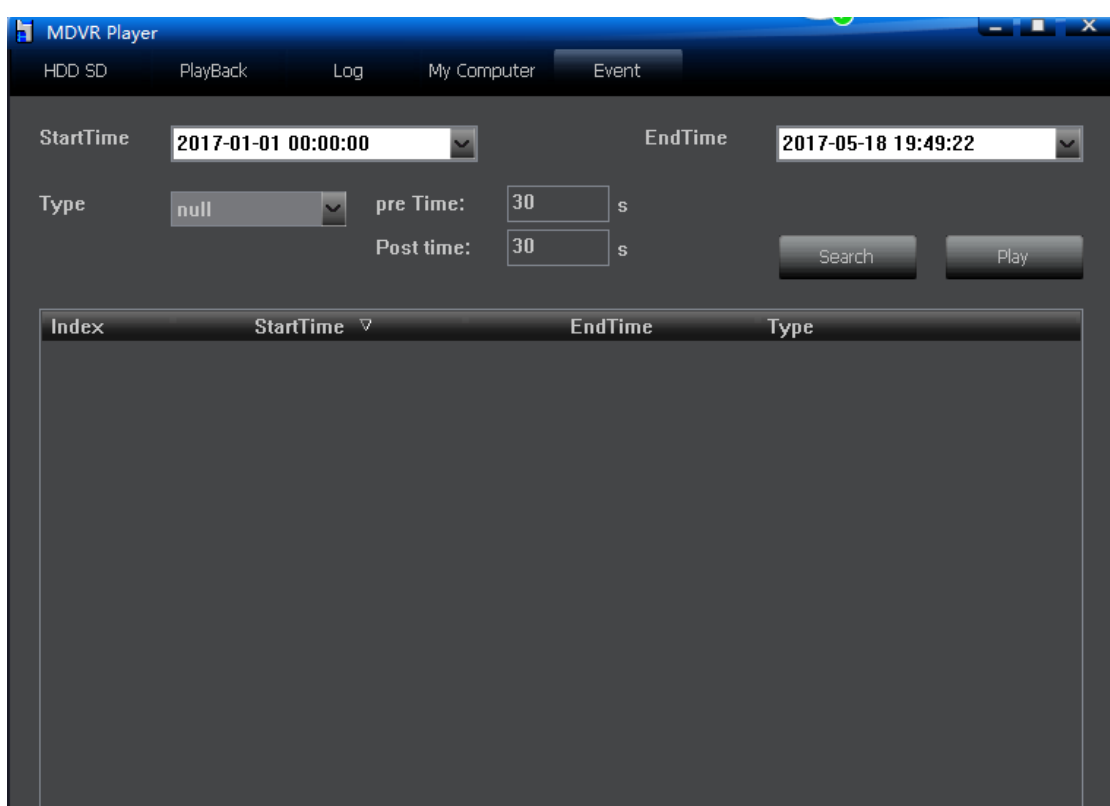